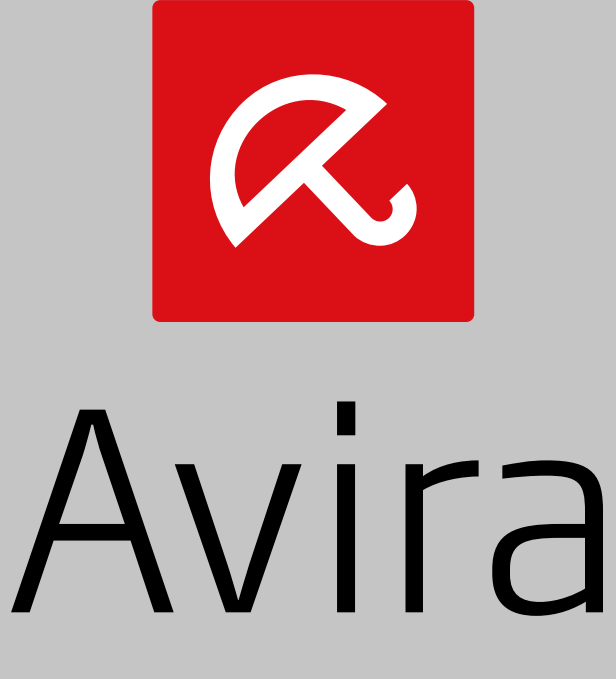

# Antivirus Security

User Manual

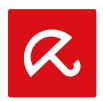

### *Trademarks and Copyright*

#### **Trademarks**

Windows is a registered trademark of the Microsoft Corporation in the United States and other countries. All other brand and product names are trademarks or registered trademarks of their respective owners. Protected trademarks are not marked as such in this manual. This does not mean, however, that they may be used freely.

#### **Copyright information**

Code provided by third party providers was used for Avira Antivirus Security. We thank the copyright owners for making the code available to us.

For detailed information on copyright, please refer to "Third Party Licenses" in the Program Help of Avira Antivirus Security.

#### **End User License Agreement - EULA**

http://www.avira.com/en/android-security-license-agreement

#### **Privacy Policy**

http://www.avira.com/en/general-privacy

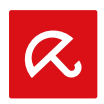

## **Table of Contents**

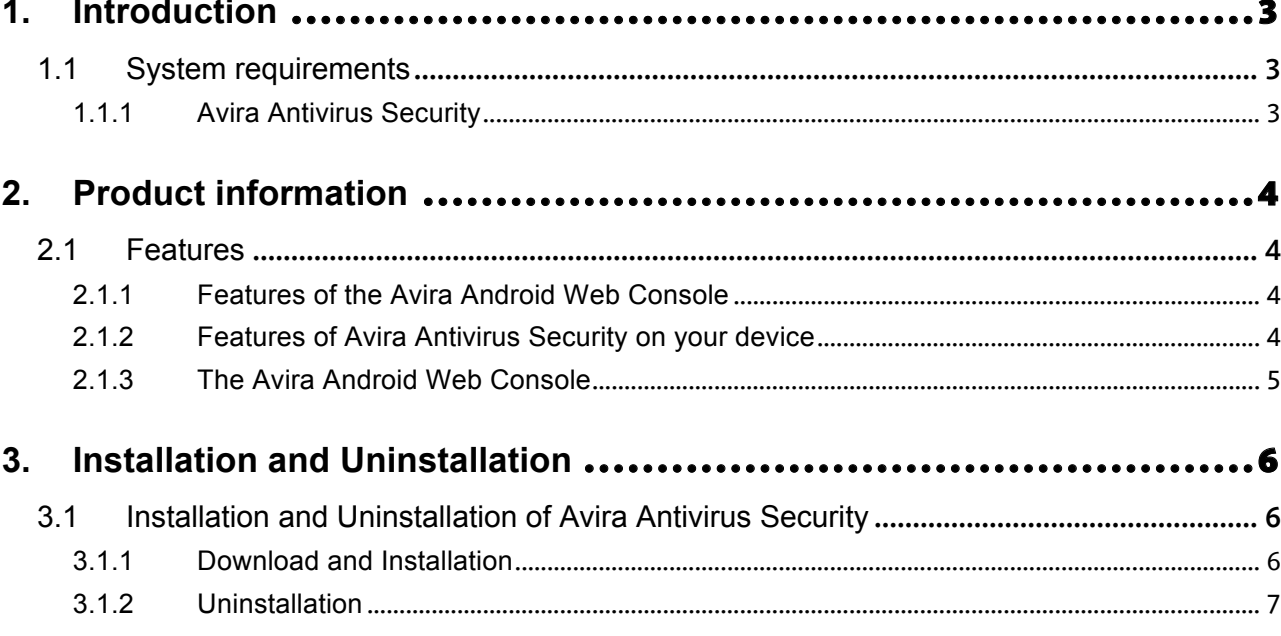

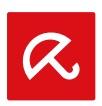

# 1. Introduction

### 1.1 System requirements

#### 1.1.1 Avira Antivirus Security

Avira Antivirus Security consists of two components:

- The app itself, installed on your Android device
- The Avira Android Web Console for registration and feature control

#### System Requirements

Operating system:

- Android 2.2 (Froyo)
- Android 2.3.x (Gingerbread)
- Android 4.0.x (Ice Cream Sandwich)
- Android 4.1.x (Jelly Bean)
- Android 4.2.x (Jelly Bean)

#### Memory:

• 1.72 MB free internal memory space.

Browsers:

- Mozilla Firefox
- Google Chrome
- Opera
- Internet Explorer IE7 or higher.

#### **Note**

Please note that Java has to be installed, JavaScript has to be enabled and that a working Internet connection is needed.

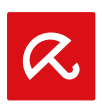

# 2. Product information

### 2.1 Features

In order to protect your privacy and to protect your personal data if you cannot find your device, Avira Antivirus Security offers different features.

#### 2.1.1 Features of the Avira Android Web Console

#### **Remote Yell**

You prompt an alarm on your device that lasts 20 seconds.

#### **Remote Location Tracking**

You activate a location command that gives back the location parameters of the device.

#### **Remote Lock**

You may lock your device immediately using a 4 digit PIN.

#### **Remote Wipe**

You may remove data from the SIM card or internal and external memory cards. You may also perform a factory reset of your device via the Web Console.

#### **Note**

For triggering a **Factory Reset** command to delete all data from your device in case of loss or theft, you have to activate the function **Device administrator** during setup.

#### 2.1.2 Features of Avira Antivirus Security on your device

In order to block certain phone numbers, Avira Antivirus Security offers a so-called blacklist feature. The new Antivirus feature protects your device from malicious apps.

#### **Blacklist**

You may add contacts to the blacklist from call log, SMS log and your list of contacts, or you may create manually a contact you want to block.

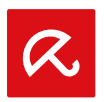

#### **Antivirus**

When you download a new app to your Android device, the antivirus feature automatically scans this app for malware and viruses and thus prevents your smartphone or tablet from infections and fraudulent fees. Automatic updates of the virus definition files protect you against the latest threats.

#### 2.1.3 The Avira Android Web Console

The Avira Android Web Console is a browser based control center designed for managing the security functions. Login to **my.avira.com** to use the Dashboard of the Web Console for handling your account and for triggering remote features such as **Locate Device**, **Lock**, **Trigger Yell** or **Wipe**.

The Avira Android Web Console consists of a title bar, a side bar and the main screen with several tabs. The title bar displays your login credentials and contains links to the Support section and to your Account Management. On the side bar your registered devices are listed. On the main screen of the Web Console you find all security features for the app as well as information about the **Blacklist** feature on your device.

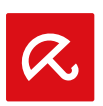

# 3. Installation and Uninstallation

### 3.1 Installation and Uninstallation of Avira Antivirus Security

### 3.1.1 Download and Installation

Download the Avira Antivirus Security app directly from Google Play to your device,

- OR -
- **Type the following link into the browser of your Android device:**

Android smartphone: www.avira.com/android-phone/download-at

Android tablet: www.avira.com/android-tablet/download-at

- $\rightarrow$  After successful installation, the features of the app are introduced to you. You may skip this introduction. Afterwards you are asked to create an account or to register with an existing account. To do so, you may use your Google account or an email address by a different provider.
- **Type your email address in the appropriate field.**
- **Type your password in the appropriate field.**
- **Confirm your password by typing it again.**
- **Tap Create Account** as a new user of Avira Antivirus Security to proceed.
- **Tap Login** if you have already an account.
	- By tapping **Create Account**, you agree with terms and conditions of the End User License Agreement (EULA).

You need a stable Internet connection for the registration process.

#### **Note**

If you already have the application installed on your device, please make sure that your app is updated to the latest version from Google Play. To update your licensing information, navigate to **Settings** and tap **Refresh**.

 $\rightarrow$  You can now control remotely your devices using the Avira Android Web Console.

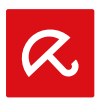

#### 3.1.2 Uninstallation

To uninstall Avira Antivirus Security, two steps should be performed. You have to uninstall the application from your device and you have to delete the device from your Avira Android Web Console account

#### **Note**

Please make sure that you have deactivated the function **Device administrator** on the device before you uninstall Avira Antivirus Security.

If you want to uninstall Avira Antivirus Security, use the uninstall wizard of Avira Antivirus Security or go to the Application Management of your device.

If you use the uninstallation wizard, navigate from the **Help** button to the **Go to uninstallation** button.

- Tap **Help > Uninstall > Go to uninstallation**.
	- $\rightarrow$  The status information screen about device administrator opens.
- Tap **Device Administrator** to deactivate the feature, if necessary.
- **Tap Continue** to proceed with uninstall process.
	- $\rightarrow$  The uninstallation survey screen opens.
- $\blacktriangleright$  Please select all answers that apply to you.
- You can write a more detailed comment in the comment field.
- ▶ Tap **Continue** to proceed with uninstallation.
- Tap OK to finish the uninstall process.

If you want to uninstall the app via the Application Management of your device, navigate from the **Settings** button of your device to the **Manage applications** function.

- Tap the Avira Antivirus Security app and choose **Uninstall**.
- ▶ Confirm the uninstall process.

Furthermore you have to delete the device from the Avira Antivirus Security Account of the Web Console

- Open the Avira Web Console via **my.avira.com**.
- Select the device from which you want to delete the Avira Antivirus Security app in the section *All your devices*.
- Click **Edit**.
- Click **Delete device** to remove the device from your account.٠

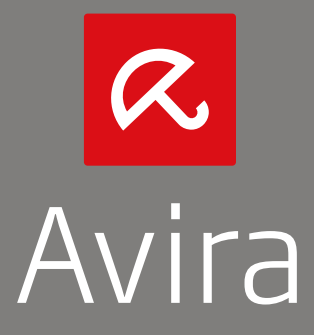

© 2014 Avira Operations GmbH & Co. KG All rights reserved Subject to change | Errors and omissions excepted | Issued Q1-2014

Avira Operations GmbH & Co. KG Kaplaneiweg 1 | 88069 Tettnang | Germany | www.avira.com

You can find Avira Customer Service and information on your support options on the Internet at: www.avira.com/en/support